## CBS 220系列交換器上的LAG設定

#### 目標

本文說明如何在Cisco Business 220系列交換器上設定連結彙總群組(LAG)。

#### 簡介

連結彙總組(LAG)用於將多個連線埠連結在一起。LAG可增加頻寬,增加埠靈活性,並 在兩台裝置之間提供鏈路冗餘以最佳化埠使用。連結彙總控制通訊協定(LACP)是IEEE規 範(802.3ad)的一部分,用於捆綁多個實體連線埠以形成單一邏輯通道。

#### 支援兩種型別的LAG:

- 靜態 LAG中的埠是手動配置的。如果LAG上禁用了LACP,則該LAG是靜態的。分配給 靜態LAG的埠組始終是活動成員。
- 動態 如果在其上啟用LACP,則LAG是動態的。分配給動態LAG的一組埠是候選埠。 LACP確定哪些候選埠是活動成員埠。

#### 讓我們開始吧!

#### 適用裝置 |軟體版本

• CBS220系列<u>(產品手冊)</u> | 2.0.0.17

### 目錄

- <u>LAG管理</u>
- <u>• 定義LAG中的成員埠</u>
- <u>LAG設定</u>
- <u>連結彙總控制通訊協定(LACP)</u>

#### LAG管理

#### 步驟1

登入到CBS220交換機的Web使用者介面(UI)。

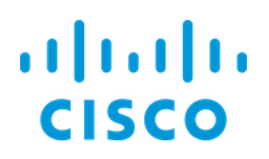

# Switch

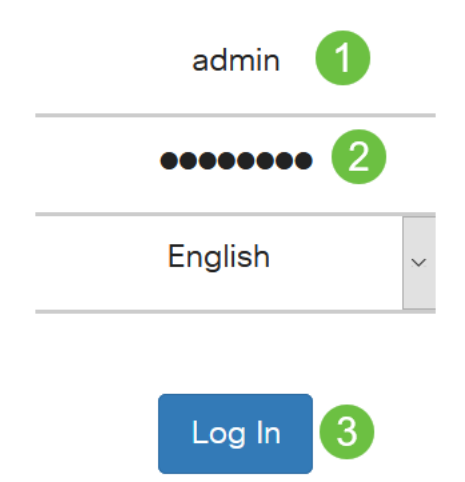

#### 步驟2

選擇Port Management > Link Aggregation > LAG Management。

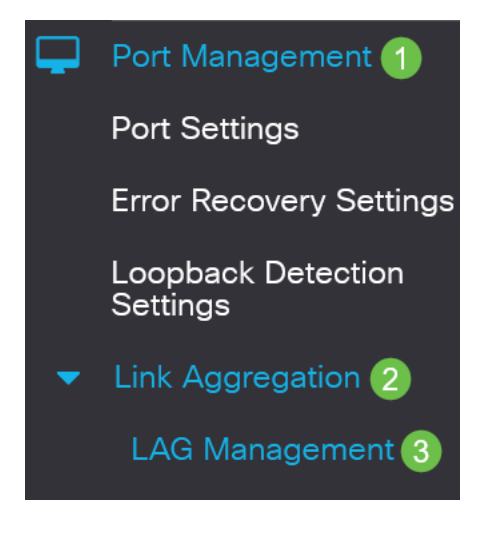

#### 步驟3

在Load Balance Algorithm(負載平衡演算法)欄位中選擇所需演算法的單選按鈕。負 載均衡是使網路吞吐量達到最大以最佳化資源使用率的方法。

- *MAC地址* 根據所有資料包的源和目標MAC地址執行負載均衡。
- *IP/MAC地址* 根據IP資料包的源IP地址和目標IP地址以及非IP資料包的源MAC地址和目 標MAC地址執行負載均衡。

**LAG Management** 

按一下「Apply」。

**LAG Management** 

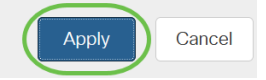

#### 定義LAG中的成員埠

#### 步驟1

登入到交換機的Web UI, 然後選擇Port Management > Link Aggregation > LAG Management。將開啟LAG Management頁面。

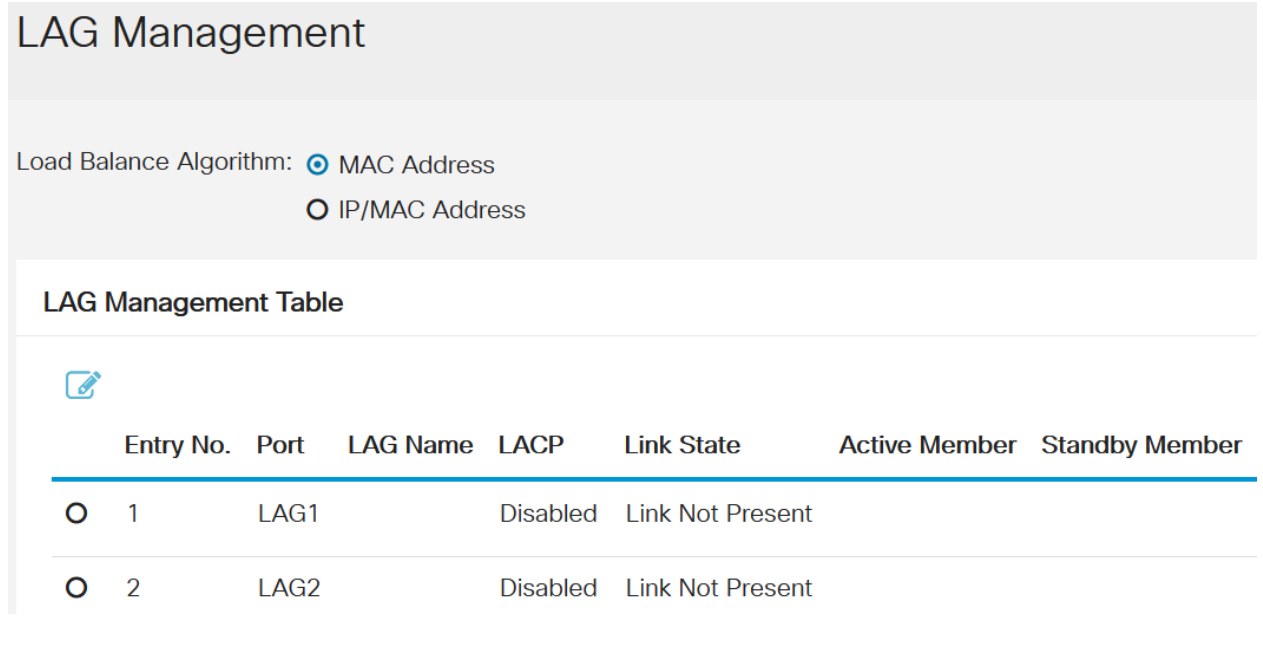

#### 步驟2

#### 選擇要配置的LAG,然後按一下Edit。

**LAG Management Table** 

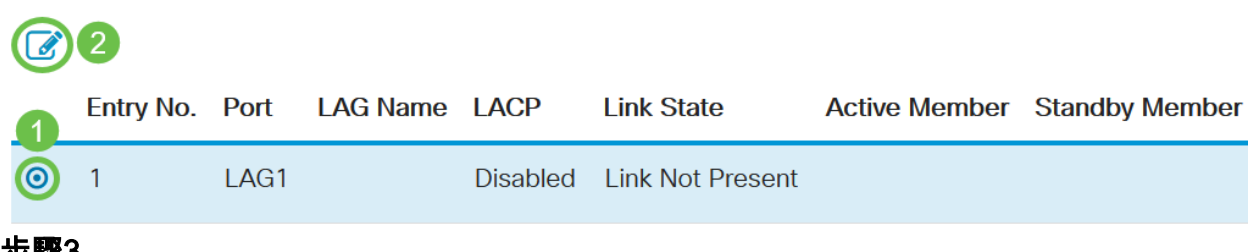

#### 27颗3

#### 輸入以下欄位的值:

- *LAG* 從LAG下拉選單中選擇要配置的LAG。
- *LAG名稱—* 輸入LAG名稱或註釋。
- *LACP* 選擇以在所選LAG上啟用LACP。這使其成為動態LAG。只有在將埠移至下一個 欄位中的LAG後,才能啟用此欄位。
- *Port List* 將分配給Port List LAG的埠移動到LAG成員。每個靜態LAG最多可分配八個埠 ,一個動態LAG最多可分配16個埠。

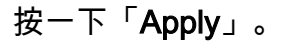

### Edit LAG Membership

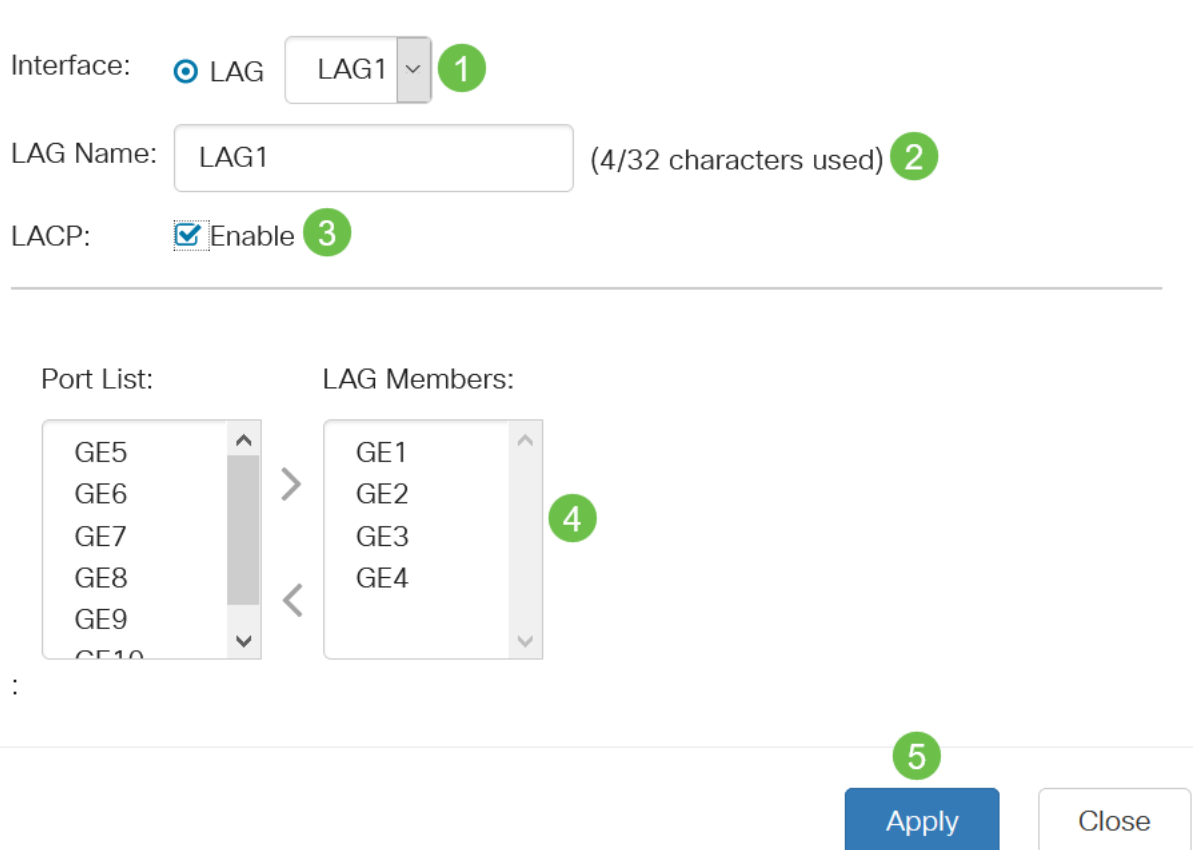

 $\mathcal{M}$ 

#### LAG設定

#### 步驟1

#### 選擇Port Management > Link Aggregation > LAG Settings。

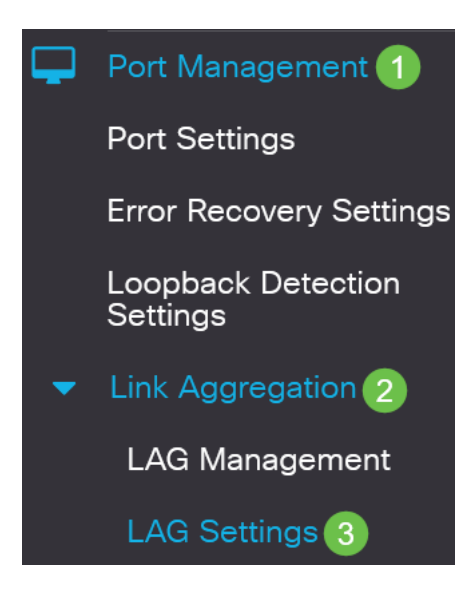

#### 步驟2

選擇LAG,然後按一下Edit。

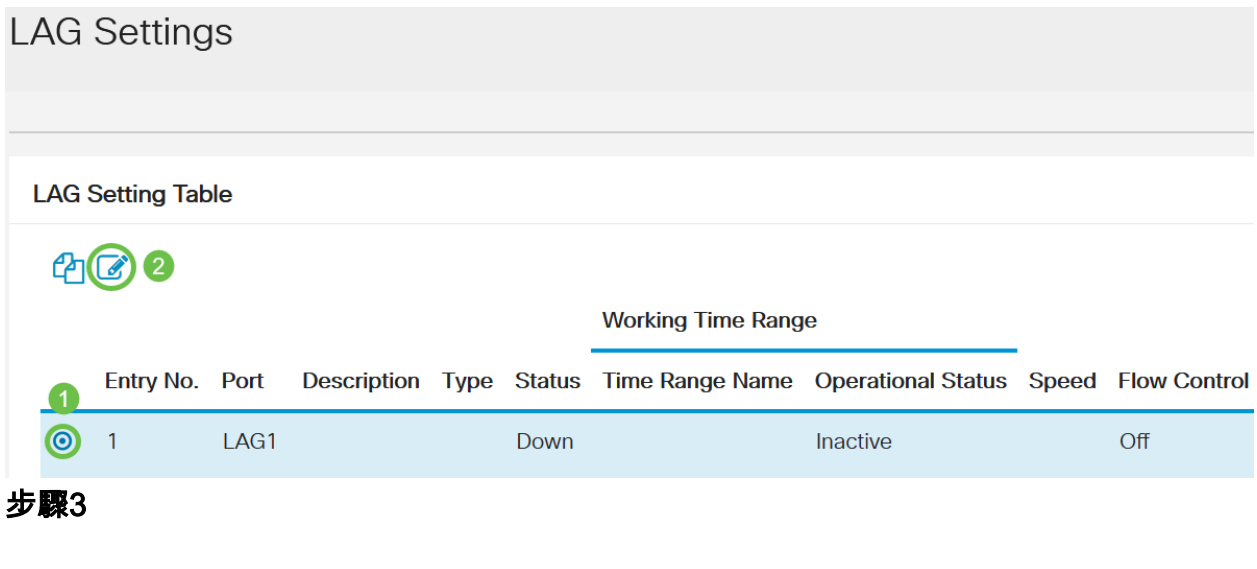

在LAG下拉選單中,選擇要配置的LAG。

## **Edit LAG Settings**

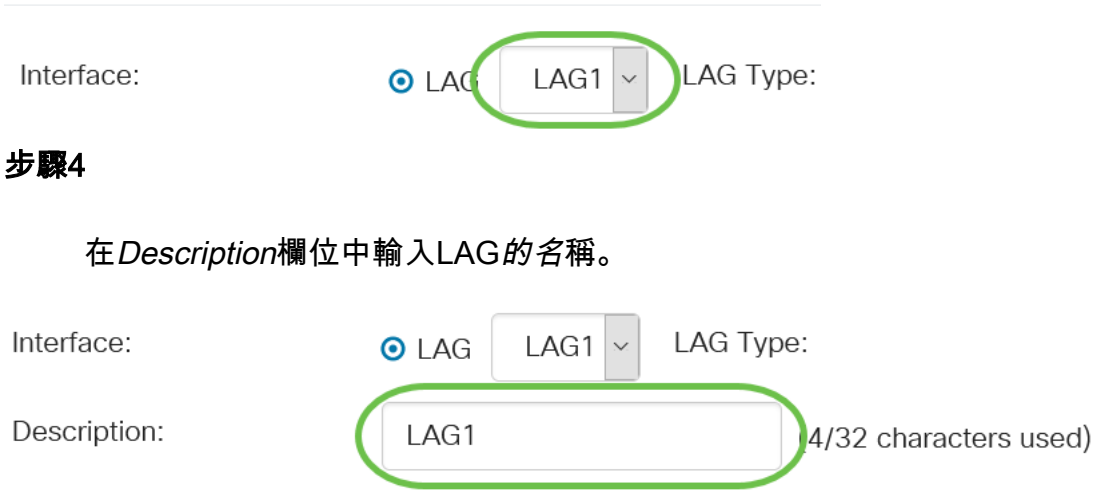

#### 步驟5

點選與Administrative Status欄位中所需的LAG狀態對應的單選按鈕。Operational Status欄位顯示LAG的當前狀態。

- Up LAG已啟動並運行。
- Down LAG已關閉,無法運行。

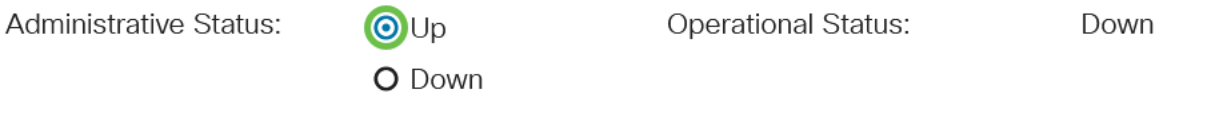

#### 步驟6

在Time Range欄位中,勾選Enable覈取方塊以啟用連線埠處於開啟狀態的時間範圍。當 時間範圍非活動時,連線埠處於關閉狀態。如果設定了時間範圍,則僅當連線埠處於管 理性開啟狀態時才有效。

Time Range:

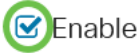

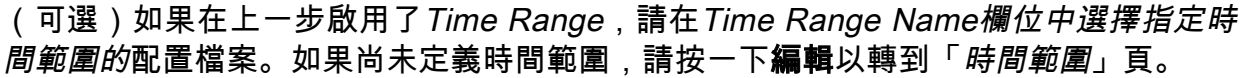

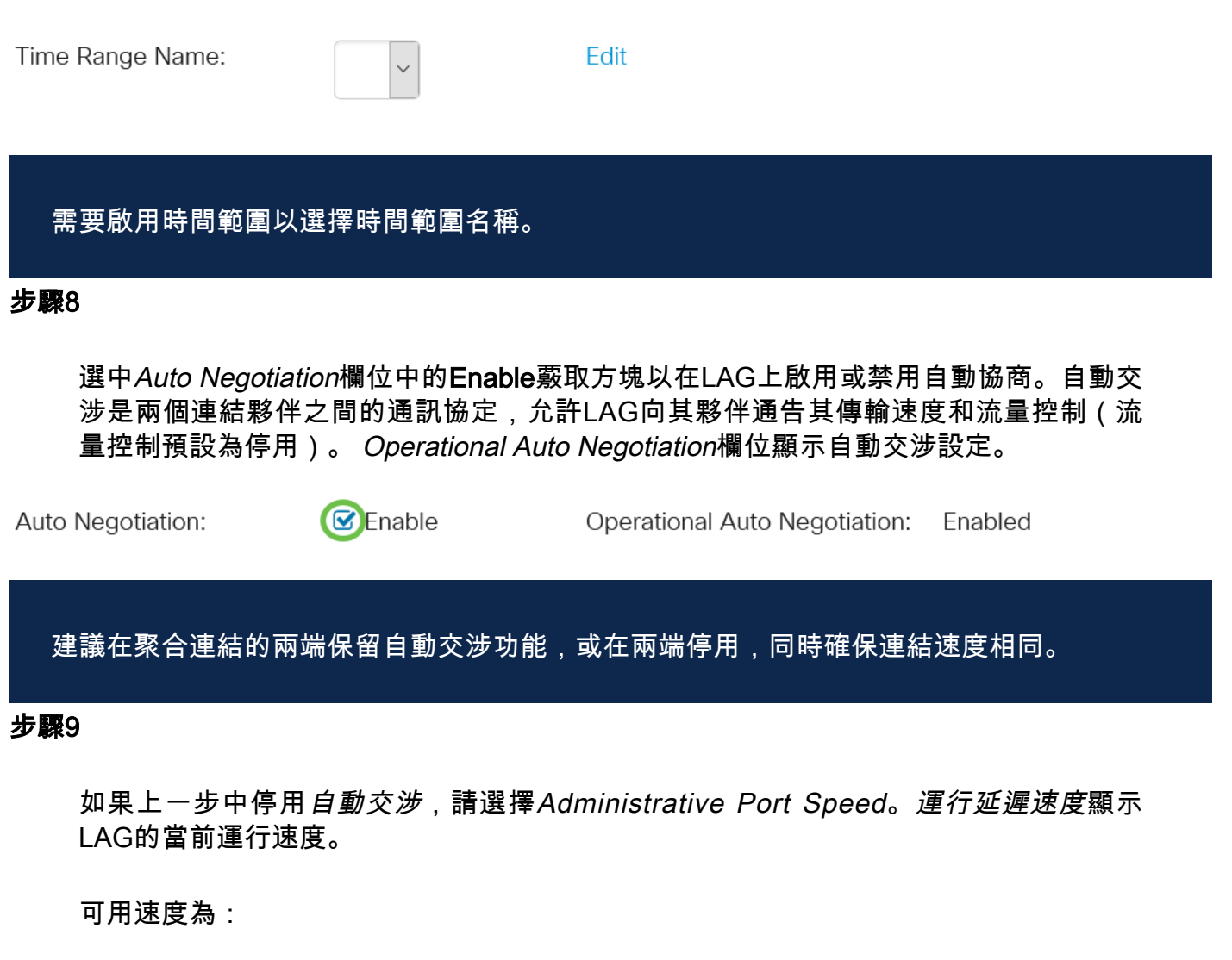

- 1000萬
- 1億
- 10億
- 10G

Administrative Port Speed: 0 10M

Operational LAG Speed:

O 100M O 1000M

 $\odot$ 10G

速度取決於交換機的型號。

#### 步驟10

l

在Auto Advertisement Speed欄位中,檢查要由LAG通告的功能。運行通告顯示管理通 告狀態。LAG向其鄰居LAG通告其功能以啟動協商過程。選項包括:

- 所有速度 所有LAG速度和兩種雙工模式均可用。
- 10M LAG通告10 Mbps速度,模式為全雙工。
- 100M LAG通告100 Mbps速度且模式為全雙工。
- 1000M LAG通告1000 Mbps速度並且模式為全雙工。
- 10/100M LAG通告10/100 Mbps速度,且模式為全雙工。
- 10G LAG通告10G速度,並且模式為全雙工。

Auto Advertisement Speed: O All Speed

**Operational Advertisement:** 

- $O$  10M
	-
- O 100M
- O 1000M
- O 10M/100M
- **O** 10G

#### 步驟11

選中Back Pressure欄位中的Enable覈取方塊。背壓模式與半雙工模式一起使用,用於 降低資料包接收速率。

**Back Pressure:** 

 $\bullet$  Fnable

#### 步驟12

在「管理流控制」欄位中選擇一個選項。流量控制是一種功能,允許接收裝置向傳送裝 置傳送其擁塞的訊號。這指示傳送裝置暫時停止傳輸以幫助緩解擁塞。操作流控制顯示 當前流控制設定。

#### 選項包括:

- 啟用
- 停用
- 自動交涉

Flow Control:

**O**Enable

**Current Flow Control:** 

Disabled

O Disable

O Auto-Negotiation

#### 步驟13

選中Enable Protected Port設定的覈取方塊。受保護連線埠功能在與其他介面共用同一 VLAN的介面(乙太網路連線埠和LAG)之間提供第2層隔離。

來自受保護連線埠的裝置即使在相同的VLAN中也不允許彼此通訊。

Protected Port:

C Enable

步驟14

按一下「Apply」。

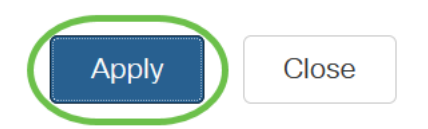

#### 連結彙總控制通訊協定(LACP)

連結彙總控制通訊協定(LACP)用於為LAG上的連線埠設定優先順序。動態LAG最多可以 有16個相同型別的埠,但一次只能有8個埠處於活動狀態。當LAG有超過8個埠時,交換 機使用LACP埠優先順序來確定哪些埠將變為活動狀態。

要定義LACP設定,請完成以下步驟:

#### 步驟1

登入到Web UI, 然後選擇Port Management > Link Aggregation > LACP。

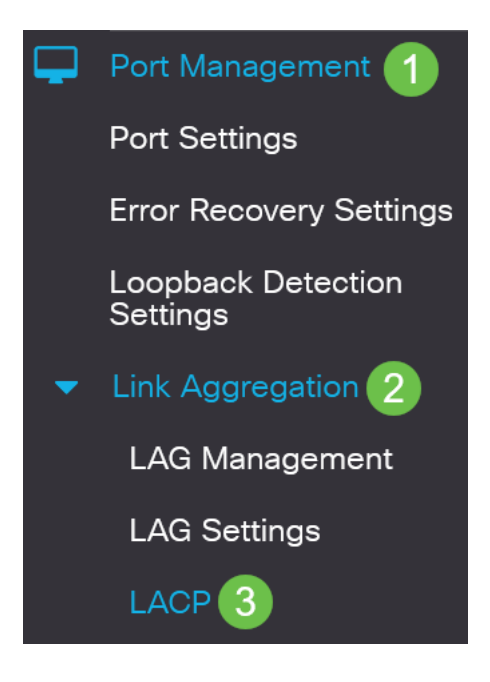

#### 步驟2

在LACP System Priority(LACP系統優先級)欄位中輸入LACP優先順序。LACP優先順序 用於確定哪台裝置控制LAG的埠選擇。值較小的裝置將具有更高的優先順序。如果兩台 交換器的LACP優先順序相同,則MAC位址較低的交換器將獲得連線埠選取的控制。

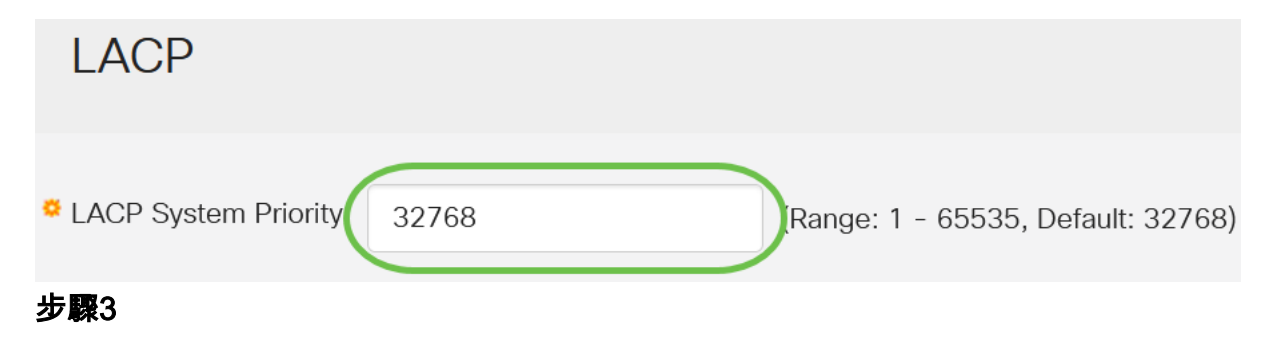

選擇要編輯的埠,然後按一下Edit。

#### **LACP** Interface Table

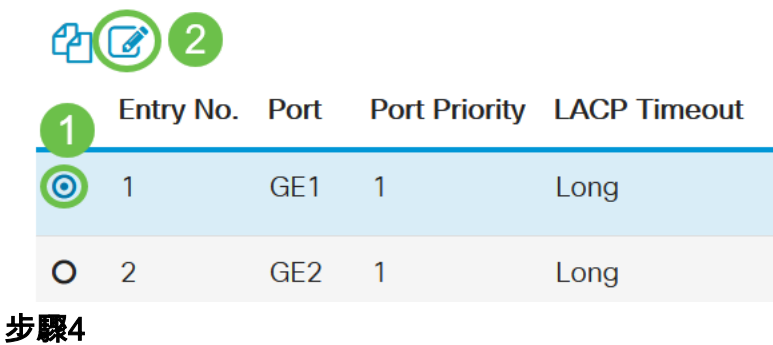

#### 在編輯LACP設定對話方塊中,輸入以下欄位的值:

- *Port* 選擇將超時和優先順序值分配到的埠號。
- •LACP埠優先級 輸入埠的LACP優先順序值。
- *LACP超時* 它確定傳送或接收LACP協定資料單元(PDU)的時間間隔。
	- 長 傳送或接收的LACP PDU與下一個連續的LACP PDU之間的間隔很長 (30秒)。
	- 短 傳送或接收的LACP PDU與下一個連續的LACP PDU之間的間隔短(1秒

## Edit LACP Settings

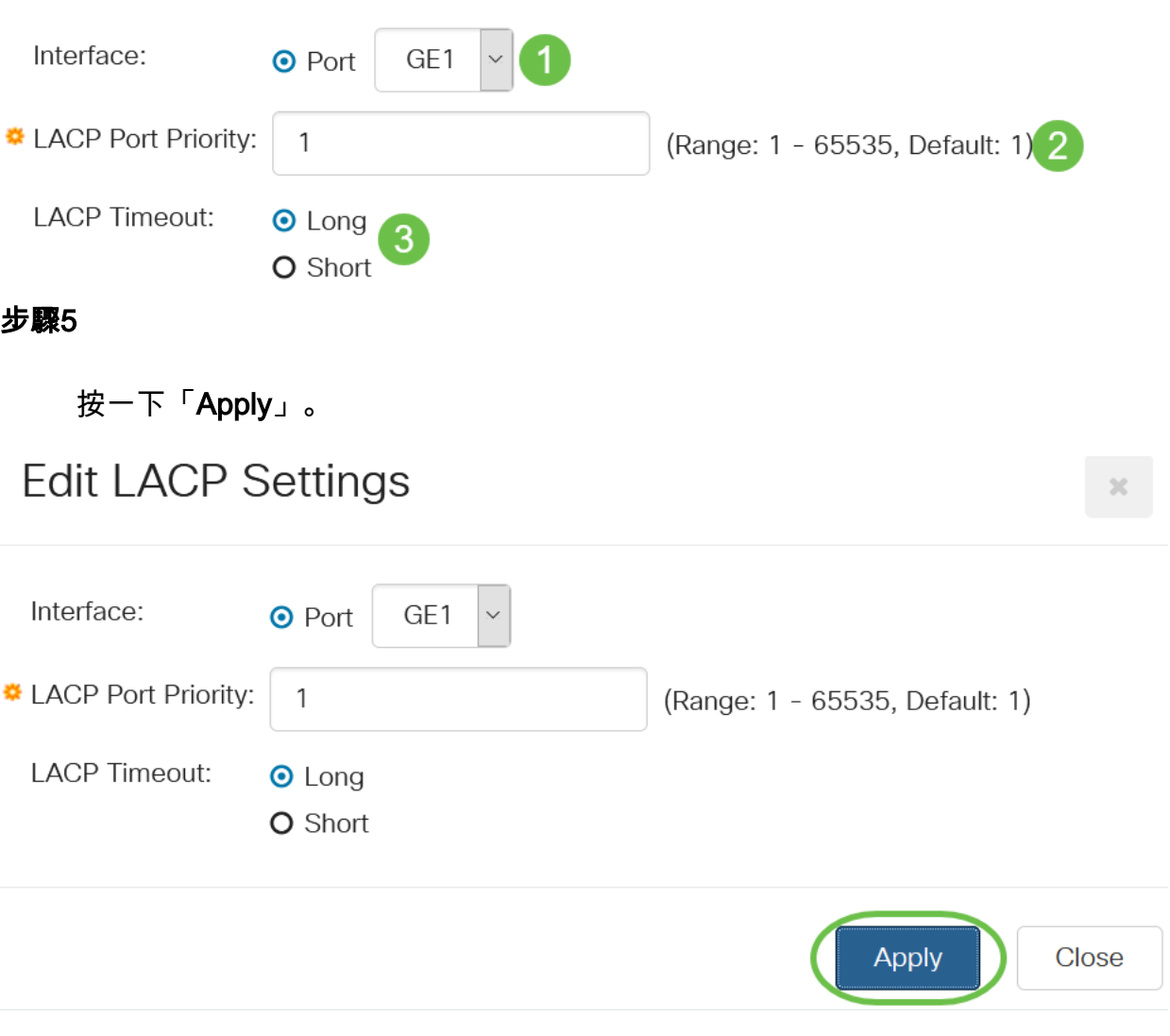

你成功了!您已成功在CBS220交換機上配置LAG。

如需更多設定,請參閱<u>[思科商務220系列交換器管理指南](/content/en/us/td/docs/switches/lan/csbss/CBS220/Adminstration-Guide/cbs-220-admin-guide.html)</u>。